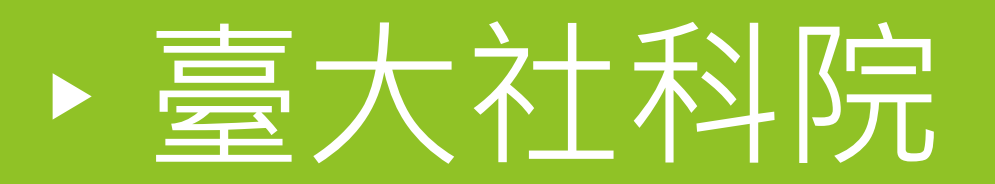

601遠距教學環控及錄直播機操作教育訓練

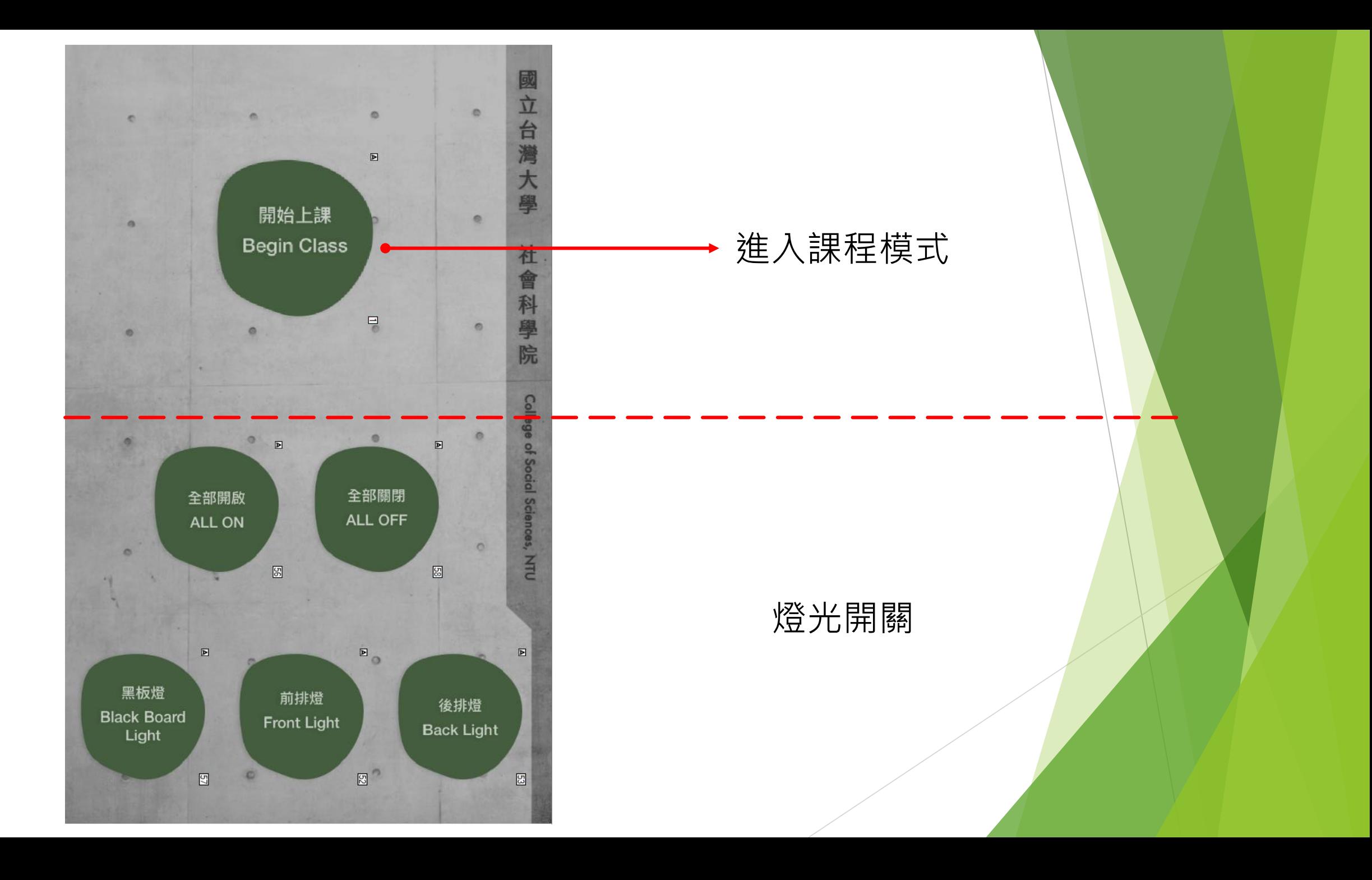

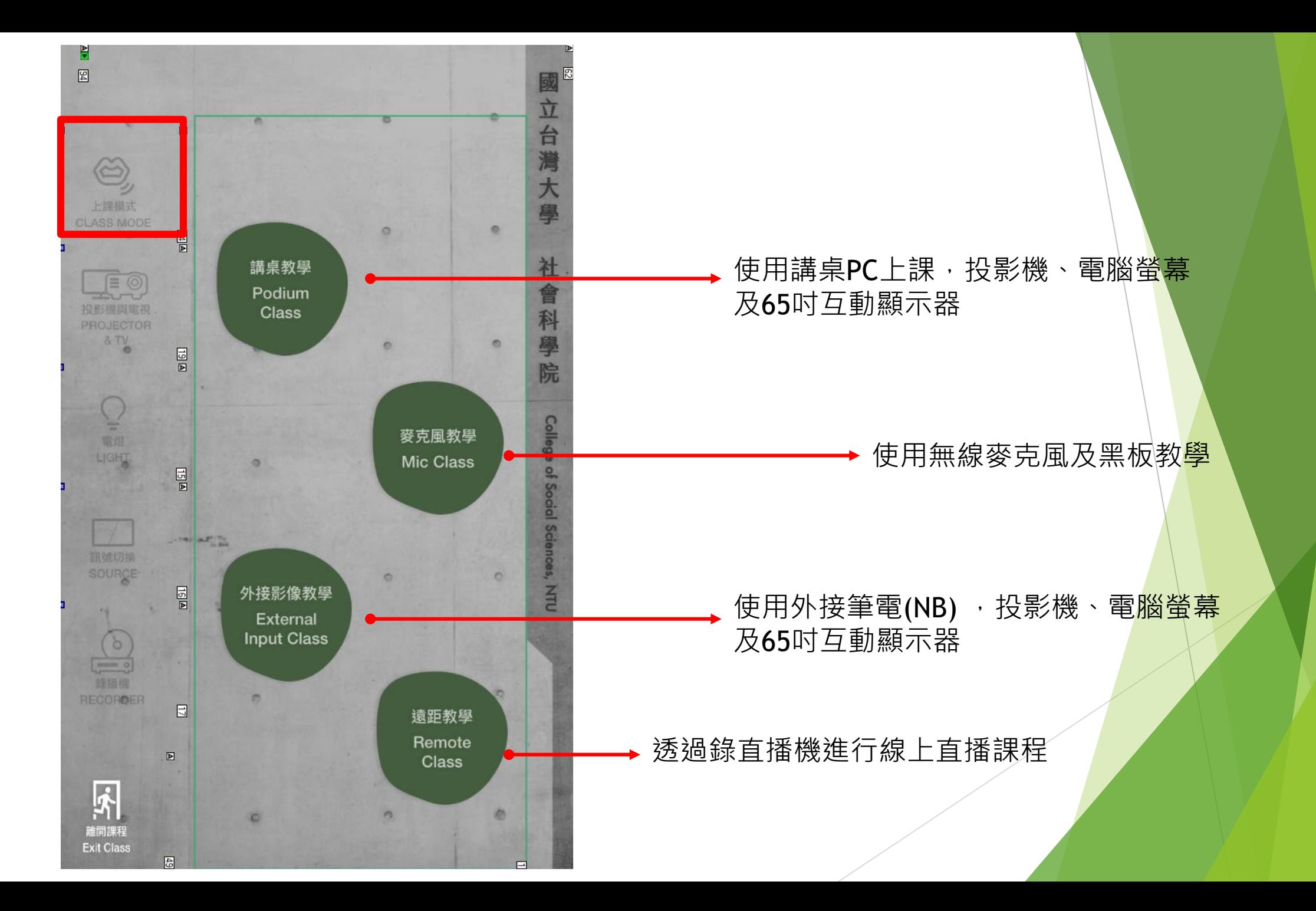

### 投影機及投影布幕控制

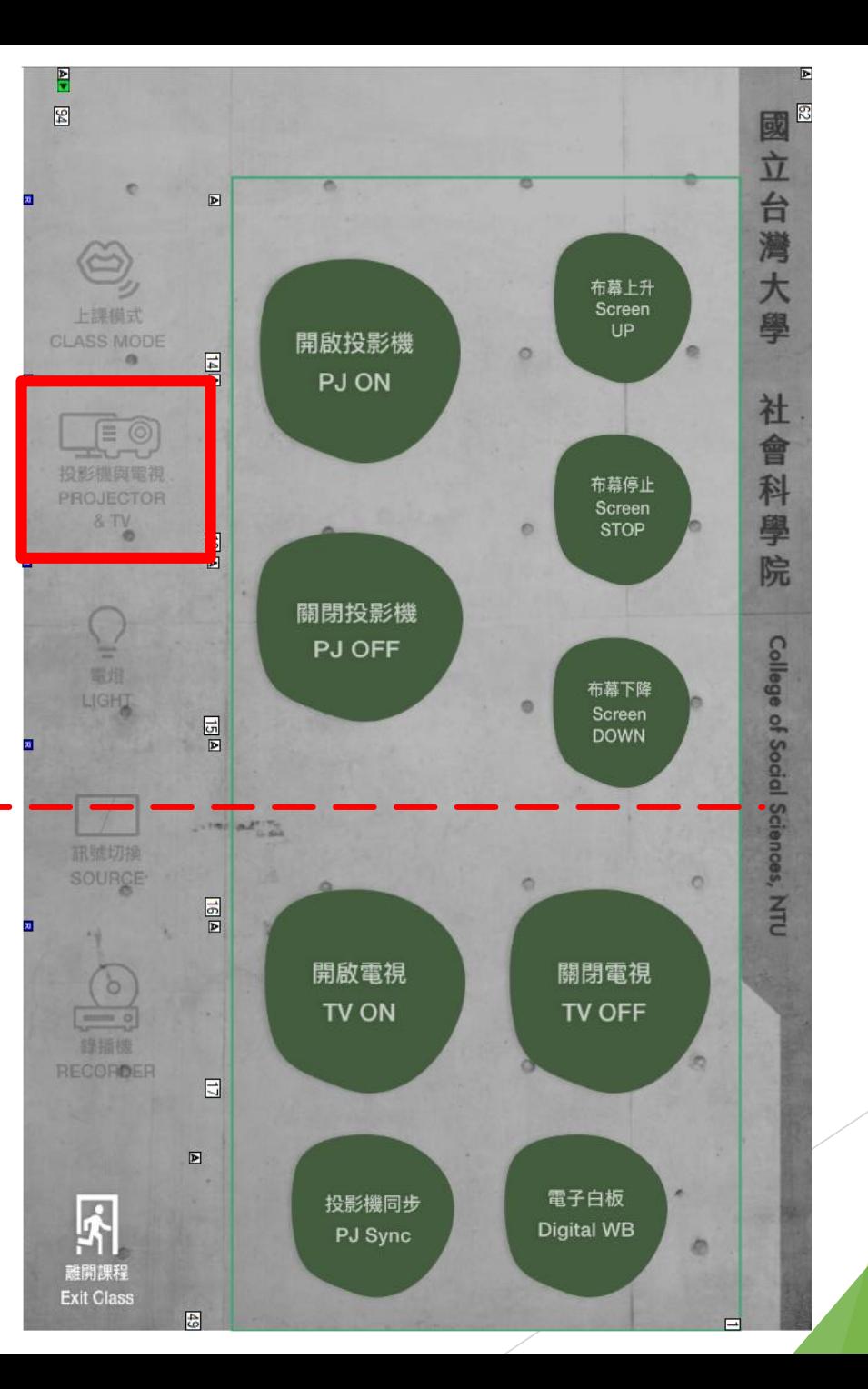

## 65吋互動顯示器控制

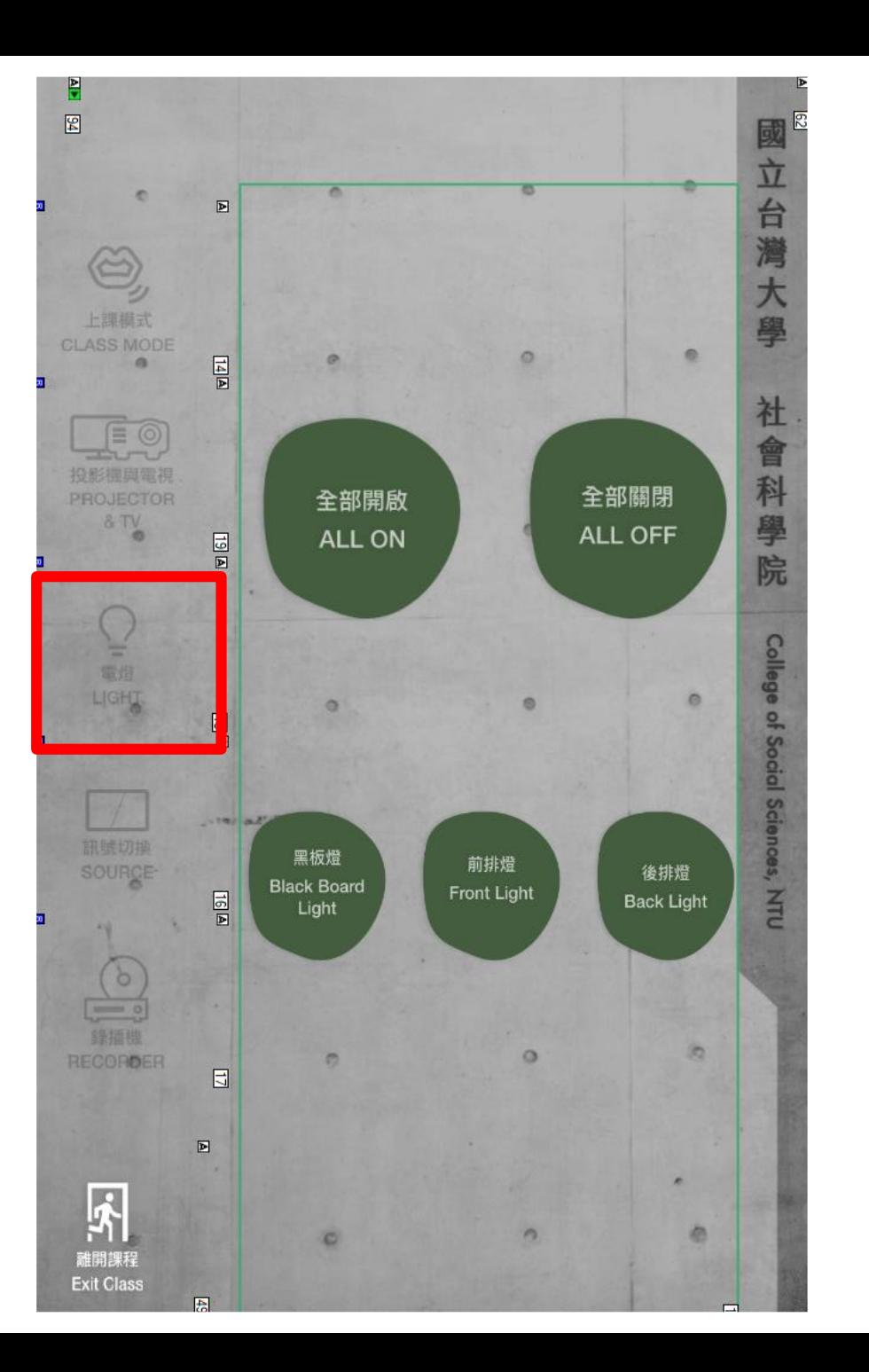

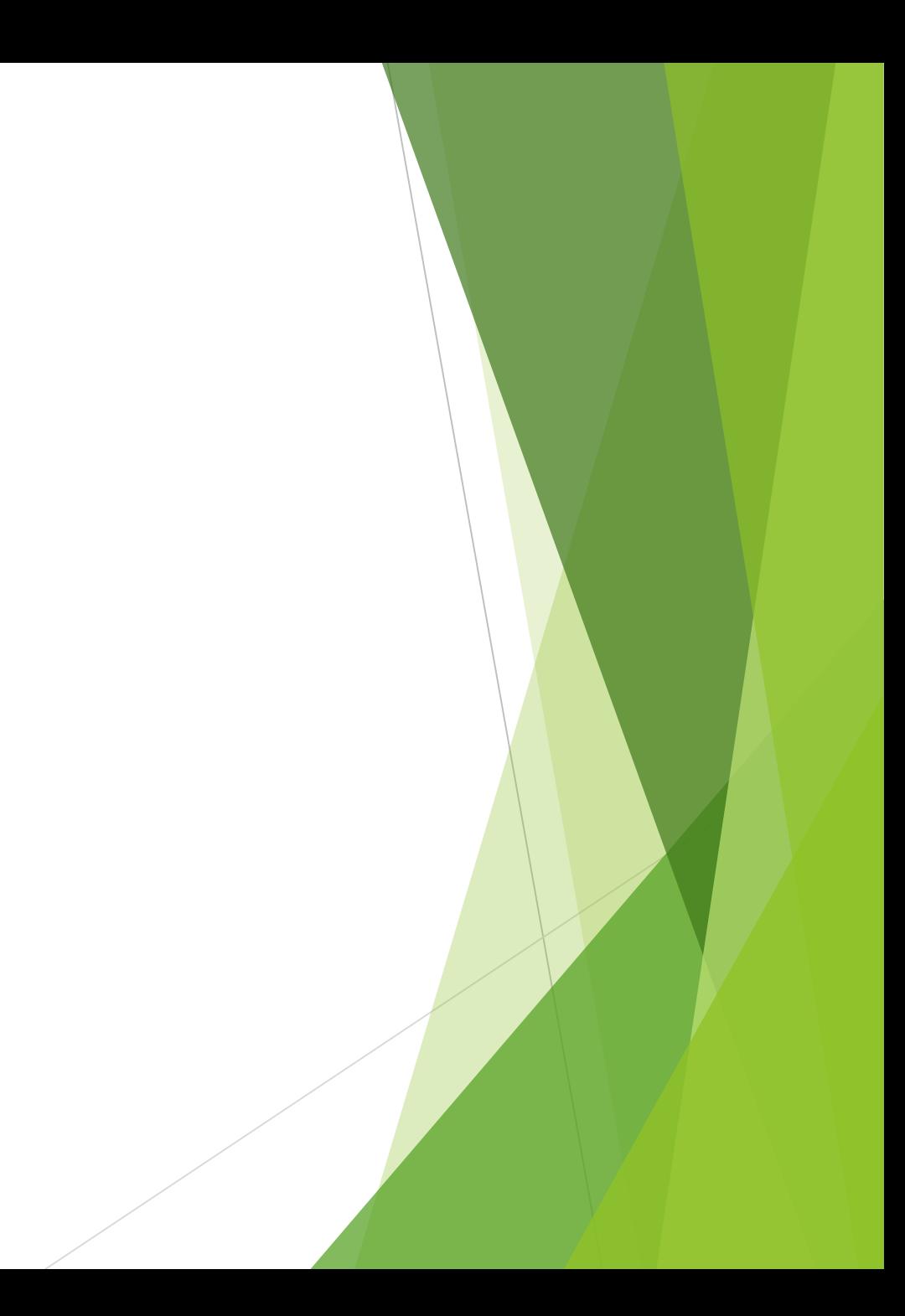

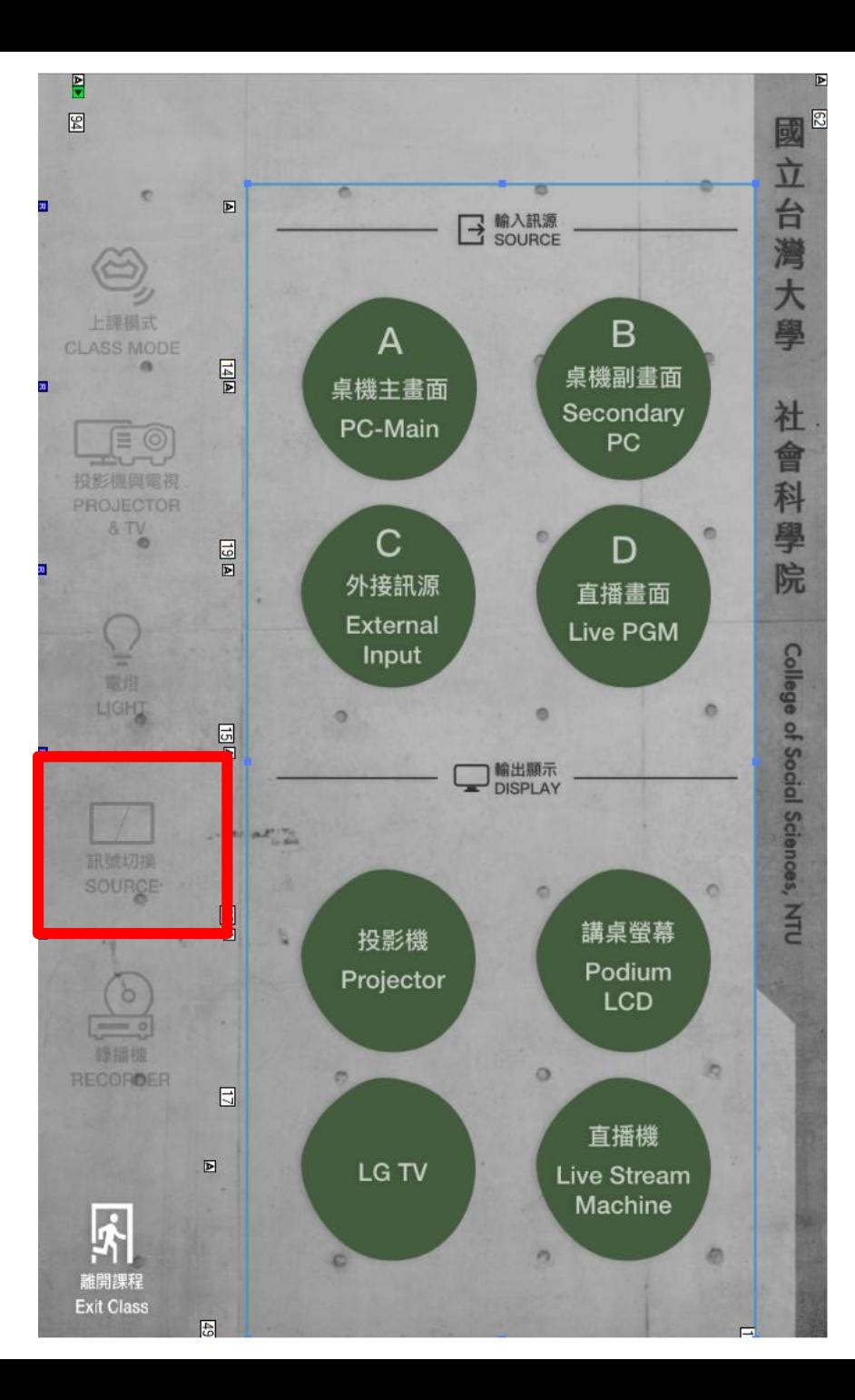

### Step 1 選擇影像訊號來源

### Step 2 選擇投放的裝置

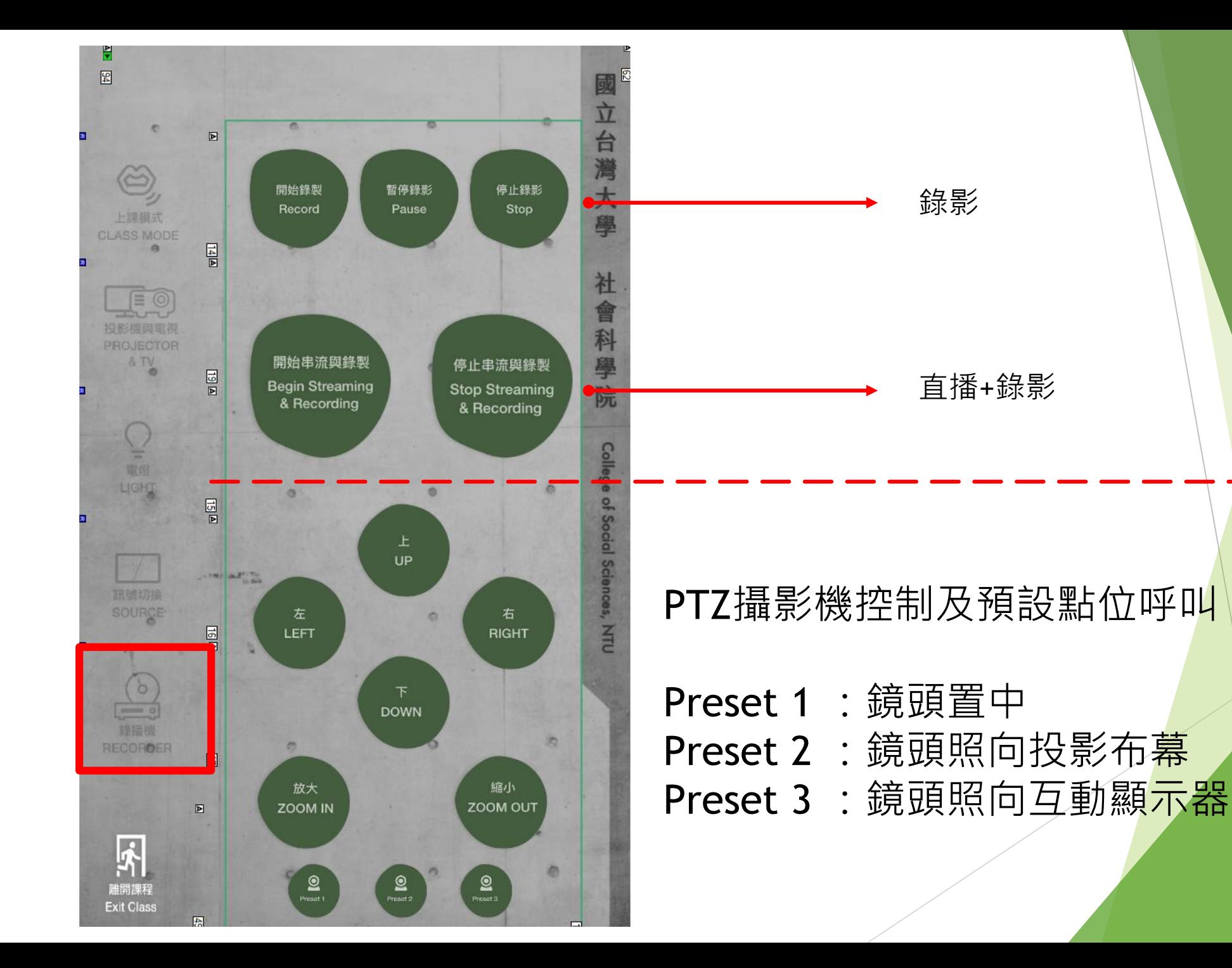

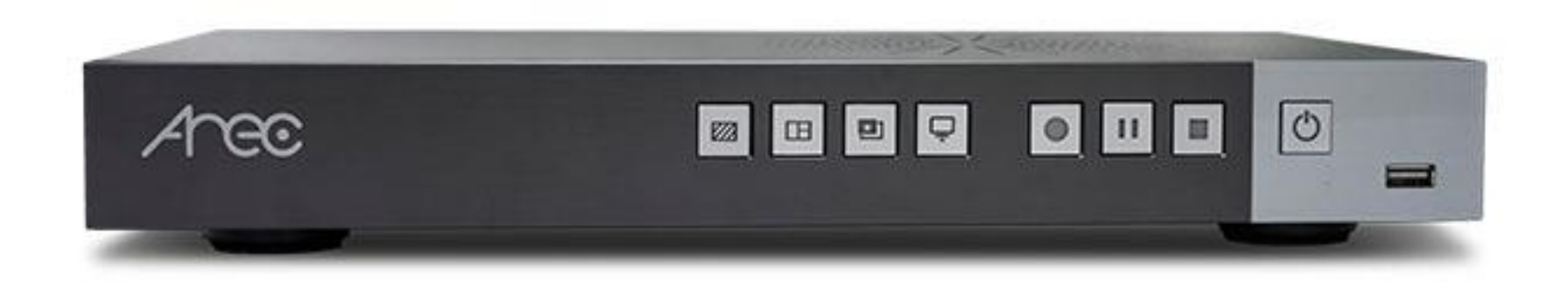

# 錄直播機功能介紹

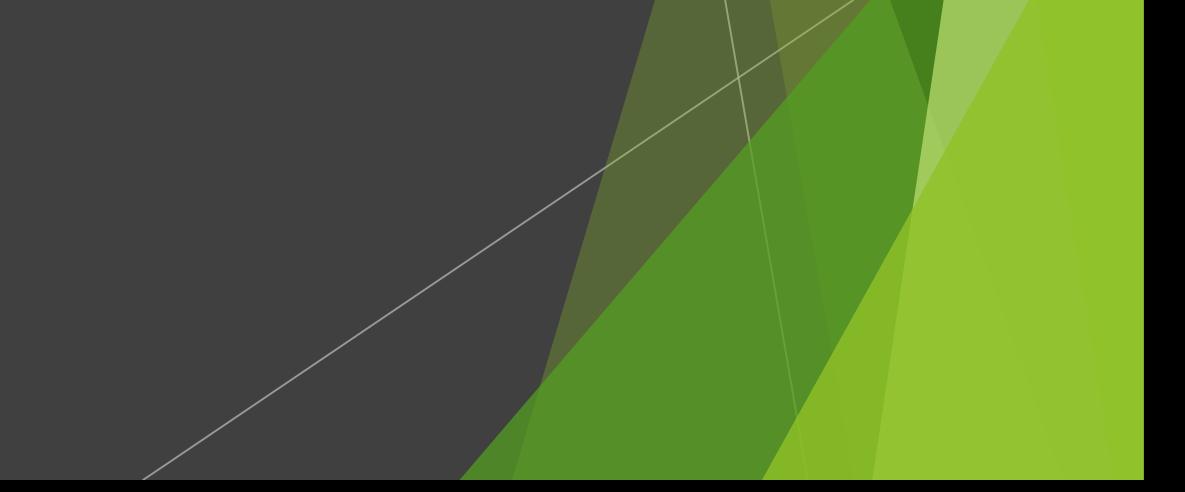

## 設定直錄播影像調整

### 開啟**講桌電腦**

- 透過**瀏覽器**輸入IP:192.168.77.50 帳號密碼如有需求,請洽中控室(分機55790)
- 選擇底圖(可不用)
- **▶ 選擇版面配置及影像訊號原(PTZ**攝影機、全景攝影機及矩陣畫面)
- ▶ 是否疊佳LOGO(可不用)
- 選擇開始**用影** or **直播**+**錄影**

#### →打開瀏覽器,進入192.168.77.50 C AREC 錄播系 ▲ 不安全 | 192.168.77.50/admin/#/streaming  $\leftarrow$   $\rightarrow$  C EC 串流設定 ◆ 媒體介面 輸入帳號、密碼: ■ 影片設定  $\checkmark$ **如有需求請洽中控室(分機** 編碼器設定 錄影設定 **55790)** 壓縮設定: 串流設定 互聯網高清 内容設定 進入設定頁面主題 儲存設定  $\blacksquare$ □ 排程設定 串流設定 ← 上傳設定 ※ 系統設定 串流服務: 2 帳戶 手動啟動直播 網址: rtmp://a.rtmp.youtube.com/live2/9ymm-rbrz-w259-5xq6-20v8

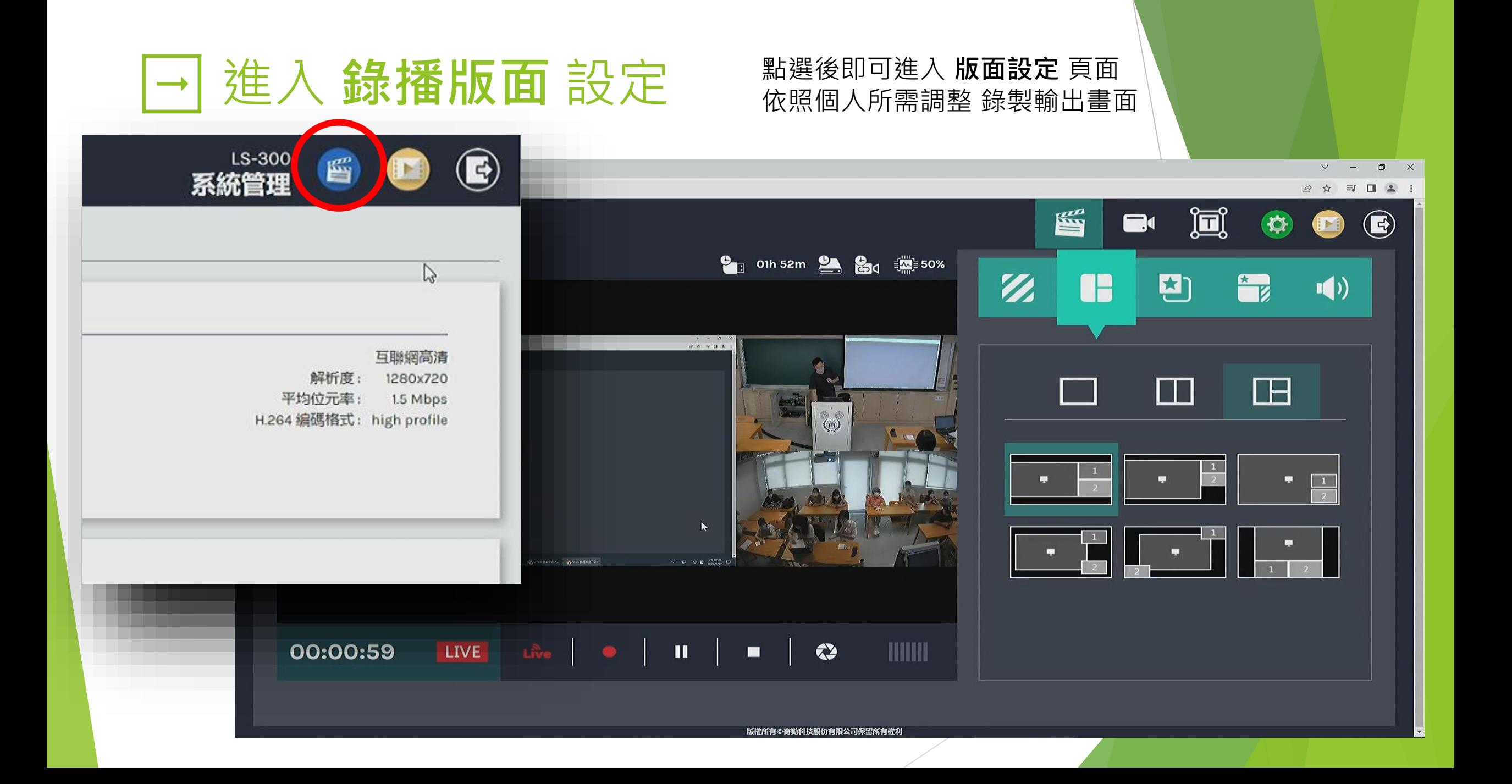

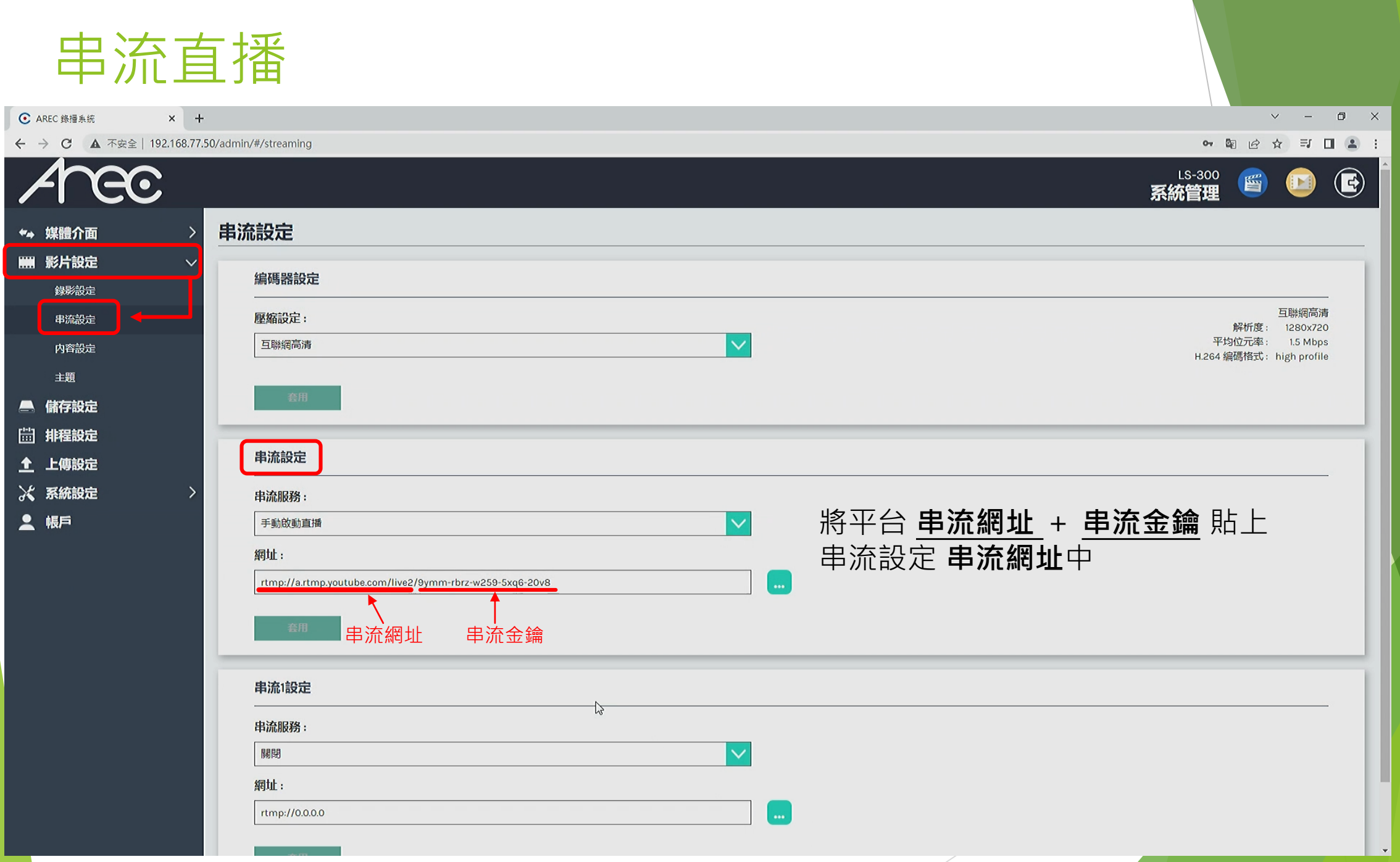

# 透過多視角和版型切換打造專業影片

- 透過瀏覽器輸入IP: 192.168.77.50
- 輸入帳號、密碼:**如有需求請洽 中控室**(分機55790)
- 選擇底圖(可不用)
- 選擇版面配置及影像訊號原(PTZ攝影機、全景攝影機及矩陣畫面)
- 是否疊佳LOGO(可不用)
- 選擇開始用影 or 直播+錄影